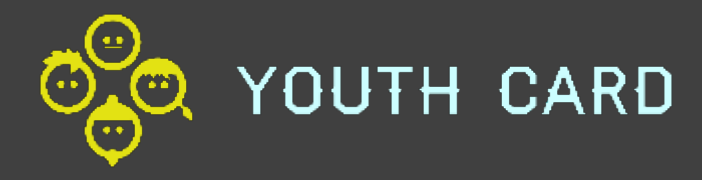

# Käyttäjän rekisteröityminen Nuorisokortti -palveluun

# Yleistä käyttäjien rekisteröitymisestä

Nuorisokortti –palveluun voidaan lisätä käyttäjiä seuraavasti:

- 1. Ohjaaja rekisteröi käyttäjän (vaatii järjestelmän hallintaoikeudet)
- 2. Käyttäjä rekisteröityy itse selaimen kautta
- 3. Käyttäjä rekisteröityy sijainnin QR-koodin kautta

#### [Ohjaaja](http://www.nuortenjoensuu.fi/) lisää käyttäjän 1 / 11

Siirry kotisivulle, jota kautta hallinnoit Nuorisokortti -palvelua

Joensuussa:

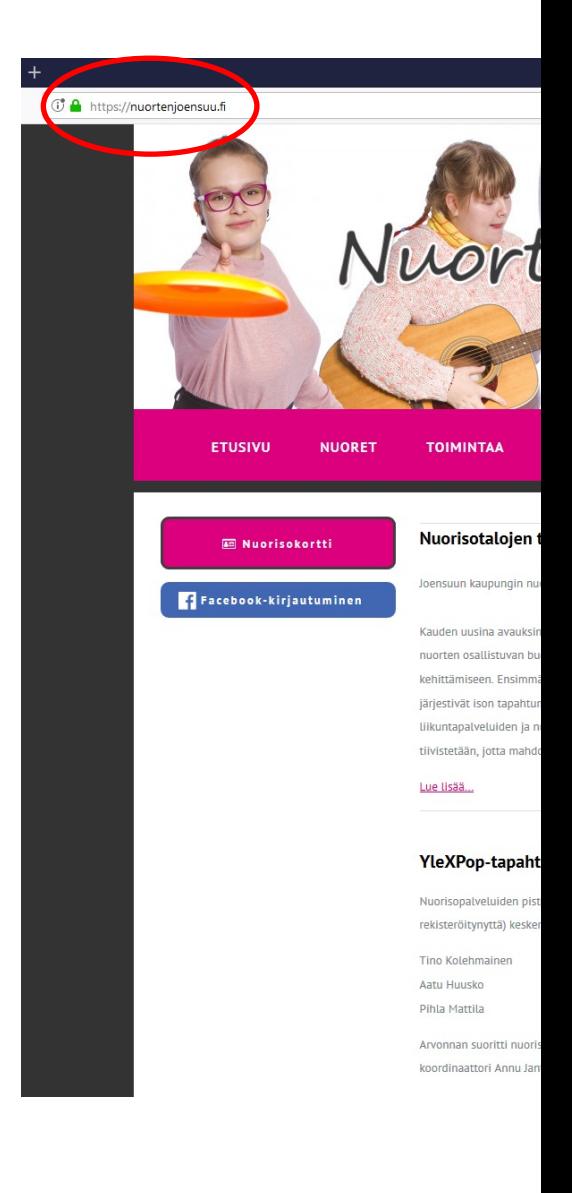

### Ohjaaja lisää käyttäjän 2 / 11

Vie hiiri yläbannerissa olevan "Ratas" -painikkeen päälle ja valitse "Kirjaudu sisään"

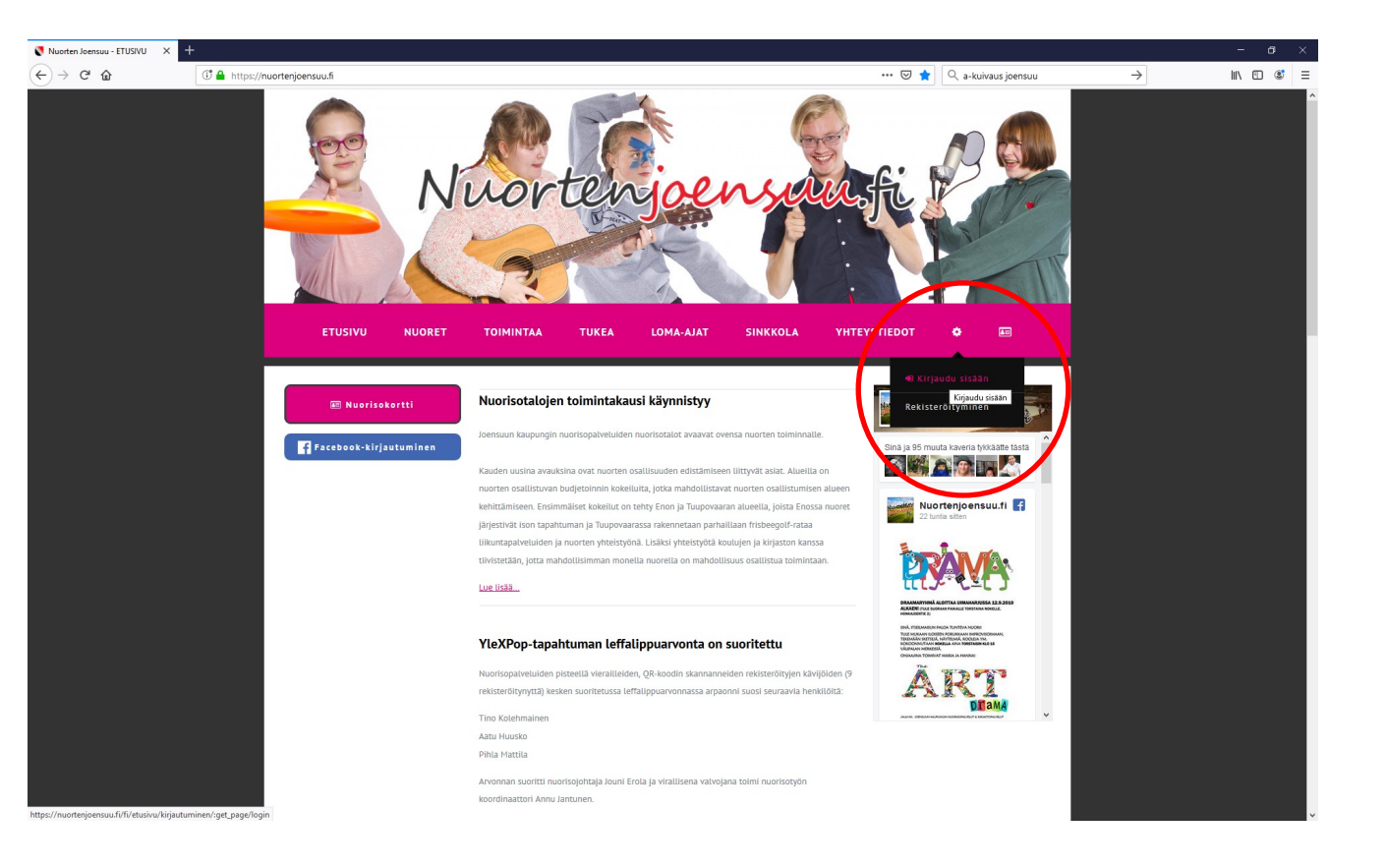

#### Ohjaaja lisää käyttäjän 3/11

Kirjoita oma käyttäjätunnuksesi tai sähköpostiosoitteesi sekä salasanasi

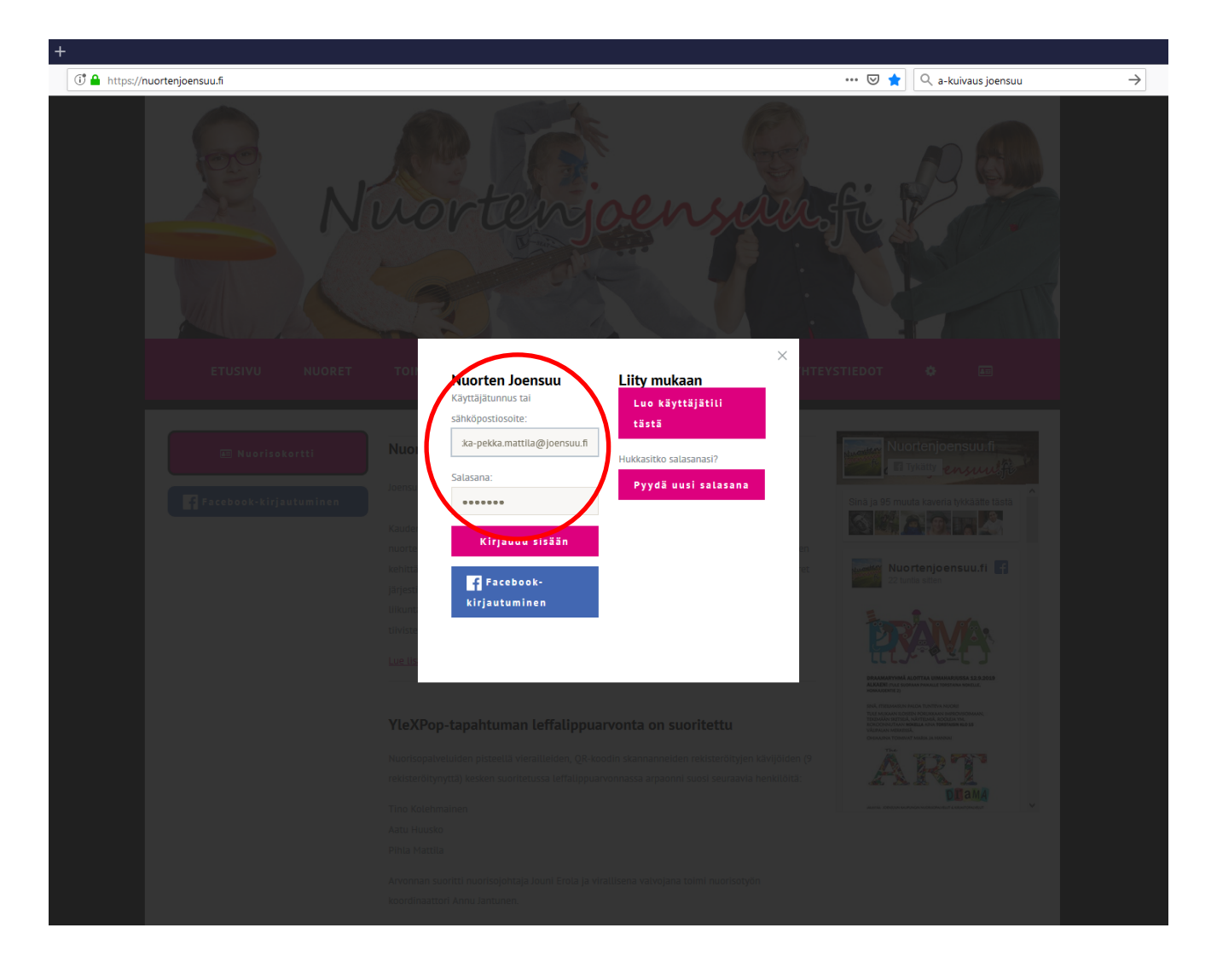

#### Ohjaaja lisää käyttäjän 4/11

#### Klikkaa "Kirjaudu sisään"

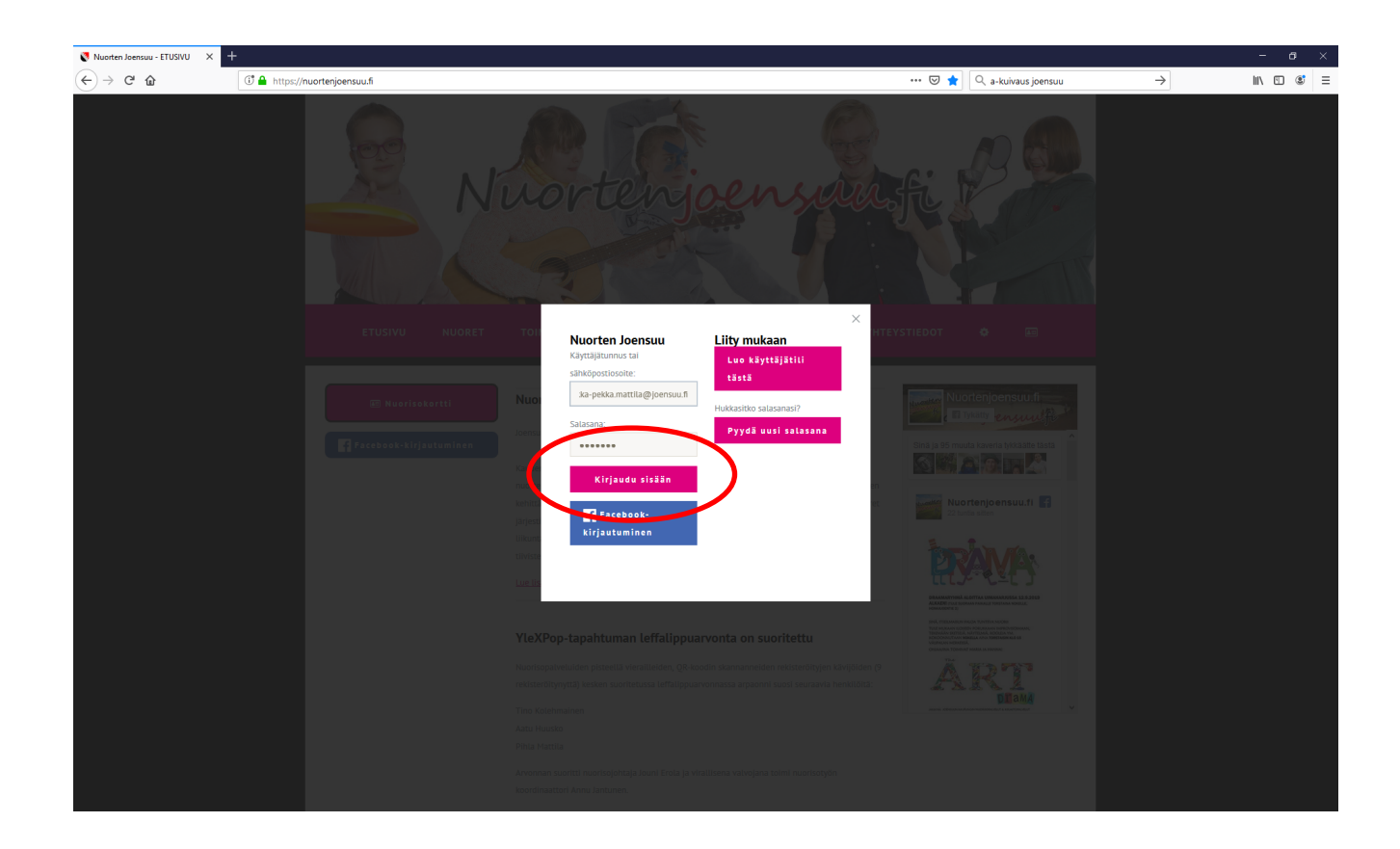

#### Ohjaaja lisää käyttäjän 5/11

Vie hiiri yläbannerissa olevan "Ratas" -painikkeen päälle ja valitse "Ylläpito"

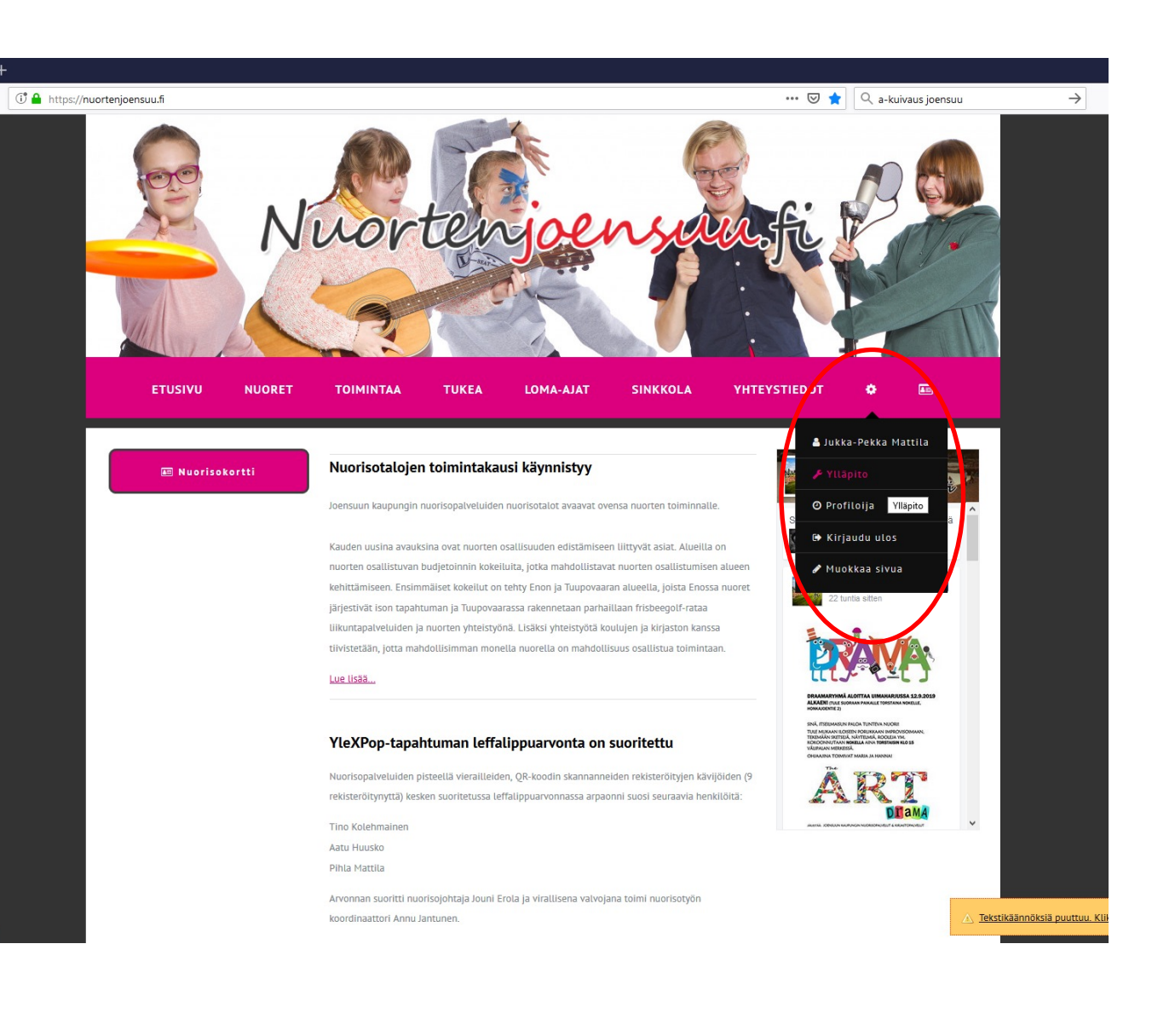

#### Ohjaaja lisää käyttäjän 6/11

Valitse avautuvasta Hallintatoiminto -sivulta "Käyttäjät"

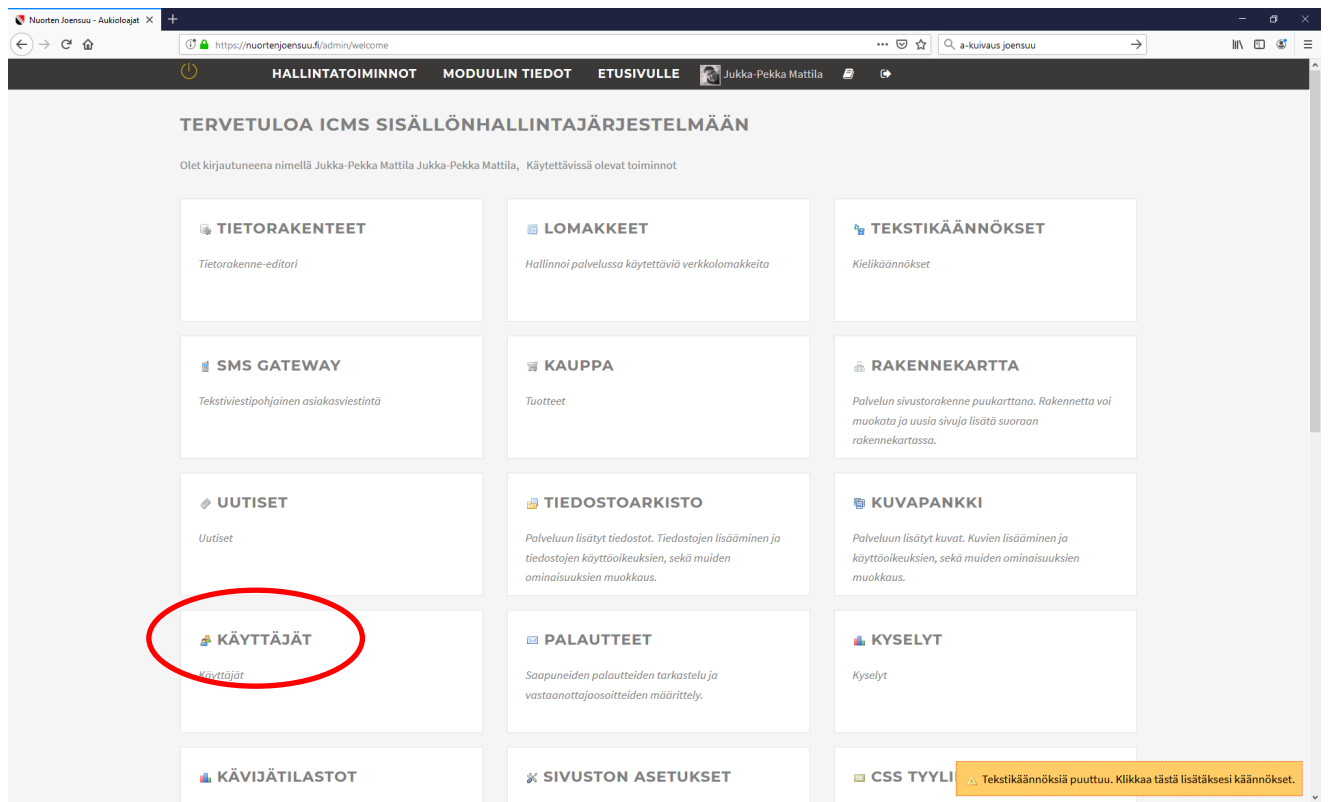

#### Ohjaaja lisää käyttäjän 7/11

#### Valitse "Käyttäjät" -sivun ylälaidasta "Käyttäjälista"

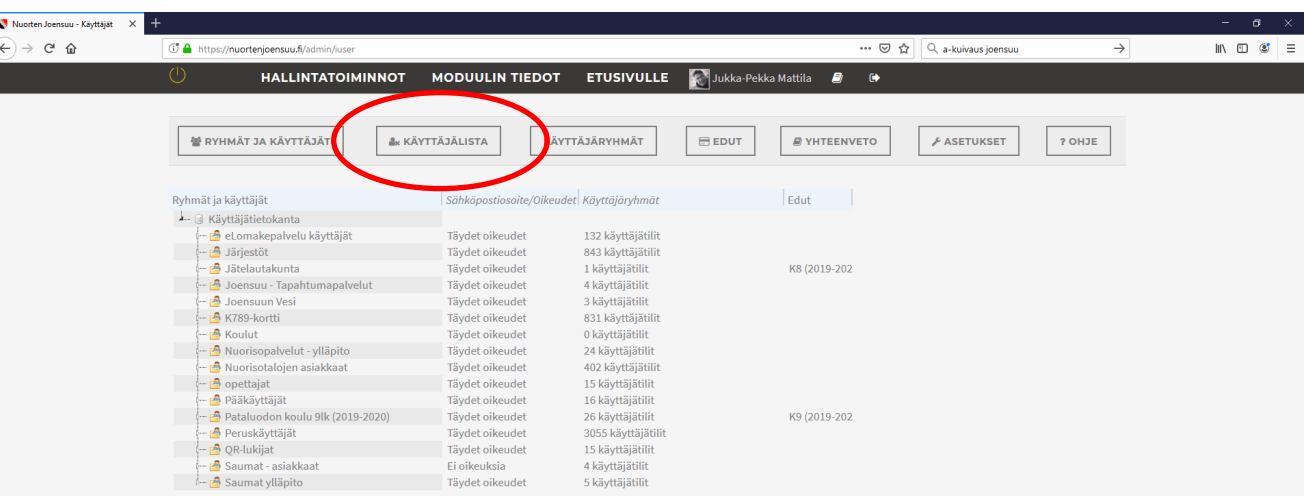

Tekstikäännöksiä puuttuu. Klikkaa tästä lisätäksesi käännökset.

#### Ohjaaja lisää käyttäjän 8/11

#### Valitse "Uusi käyttäjä"

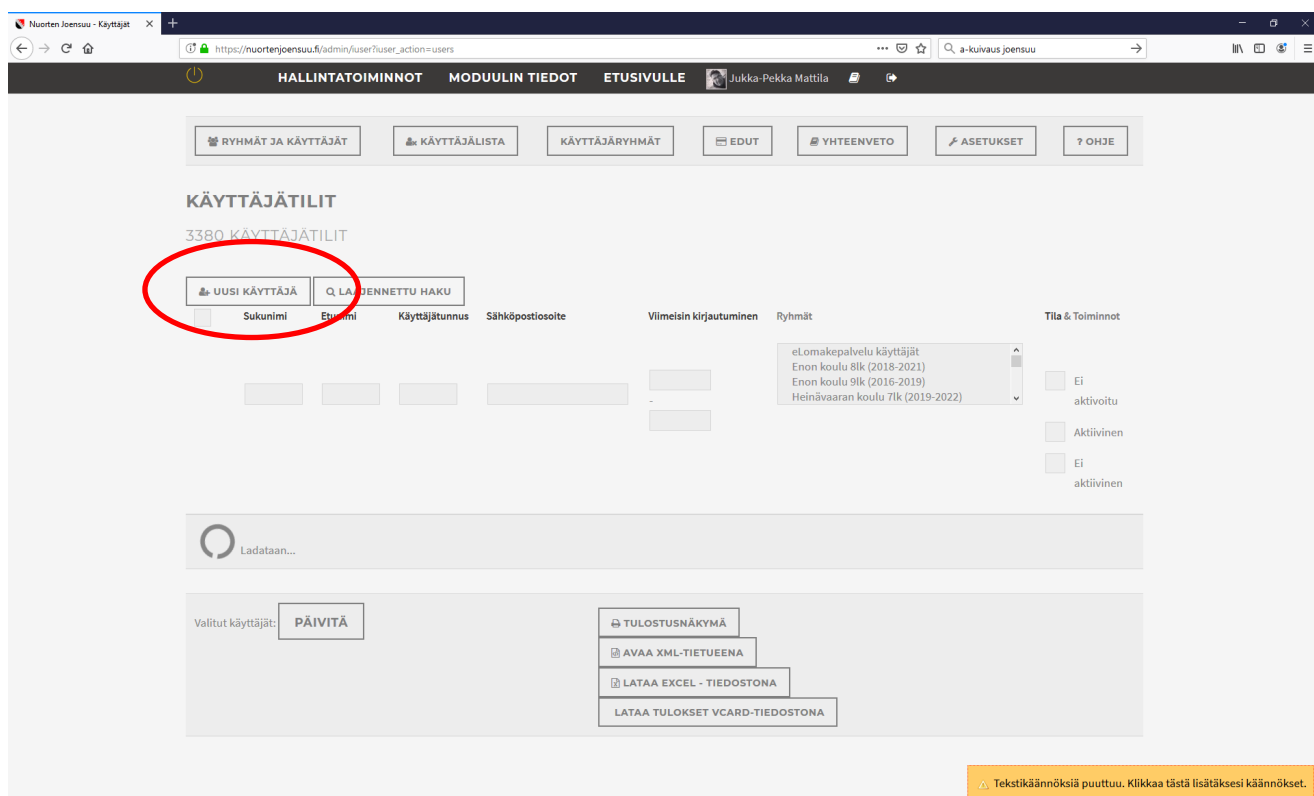

### Ohjaaja lisää käyttäjän 9/11

#### Kirjoita "Perustiedot" -välilehdelle käyttäjästä seuraavat tiedot

- Etunimi
- Sukunimi
- Syntymäaika
- Sukupuoli
- Toimiva sähköpostiosoite \*)
- Puhelinnumero
- Maa

*\*) HUOM! Järjestelmä tarjoaa omaa sähköpostiasi, muuta tähän käyttäjän sähköpostiosoite*

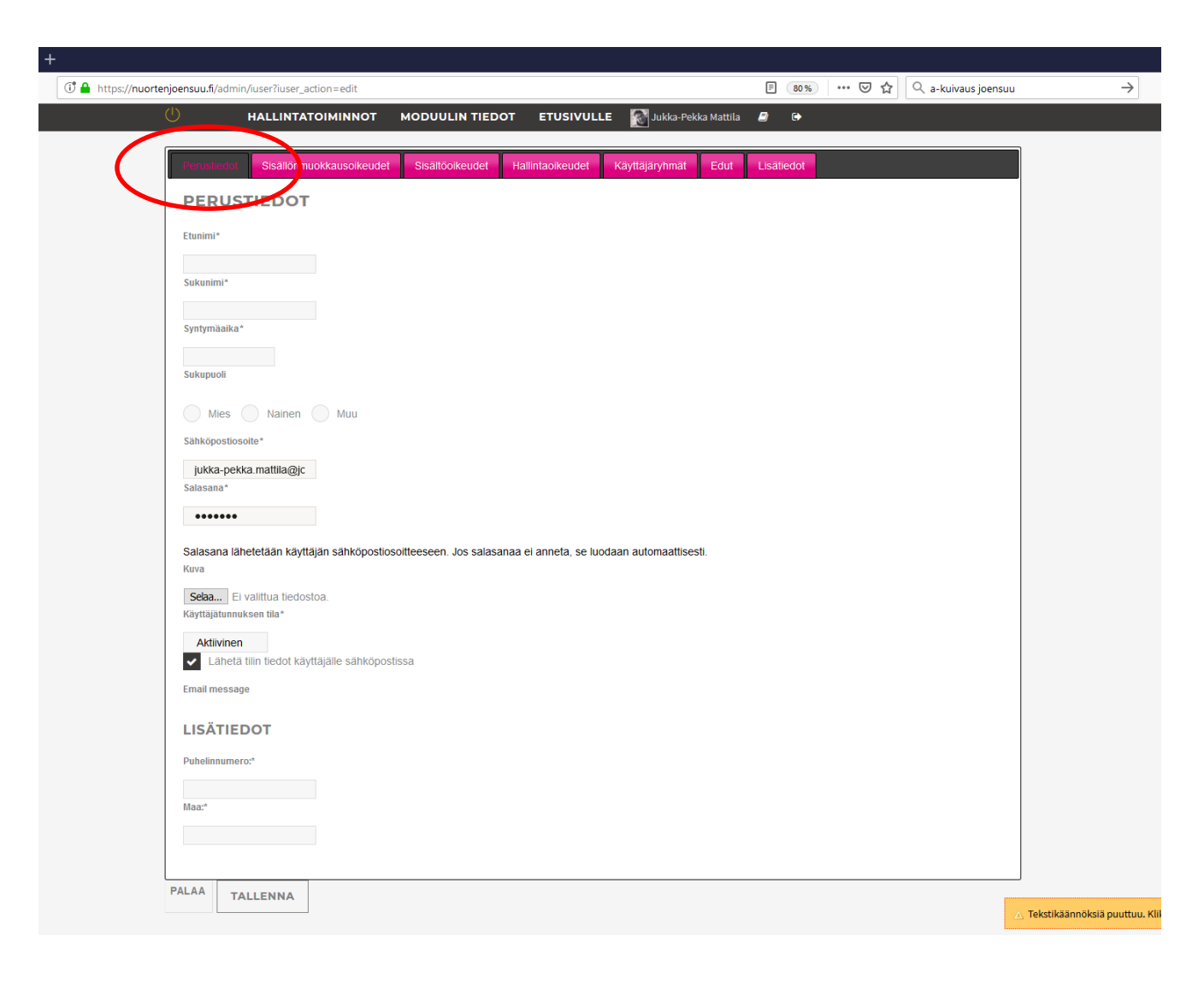

### Ohjaaja lisää käyttäjän 10/11

 $\circledcirc$ 

Valitse "Käyttäjäryhmät" – välilehdeltä "Peruskäyttäjät" käyttäjäryhmä "Valitse" painikkeella

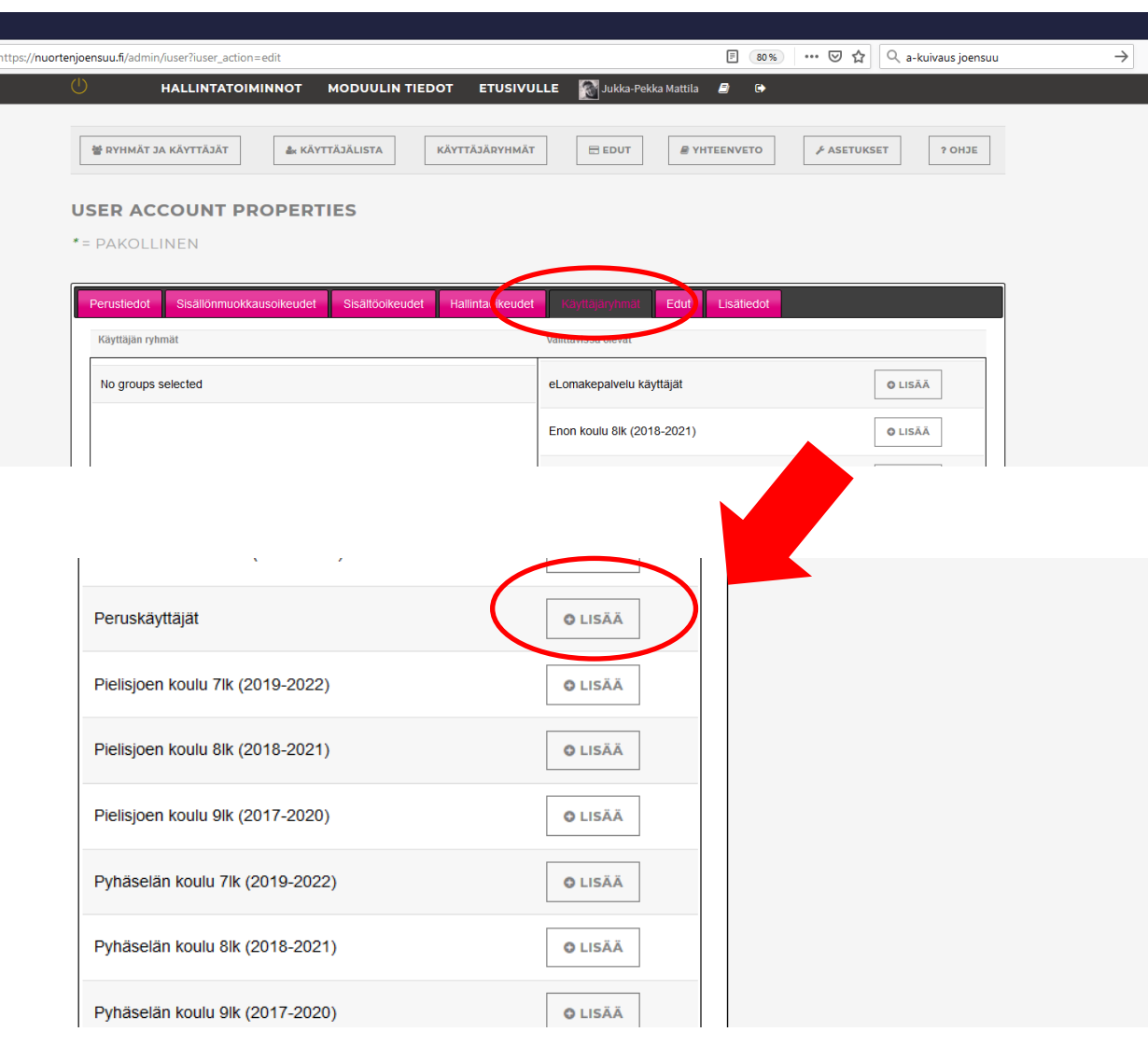

#### Ohjaaja lisää käyttäjän 11/11

Tallenna asiakas kehyksen alapuolelta löytyvällä "Tallenna" -painikkeella

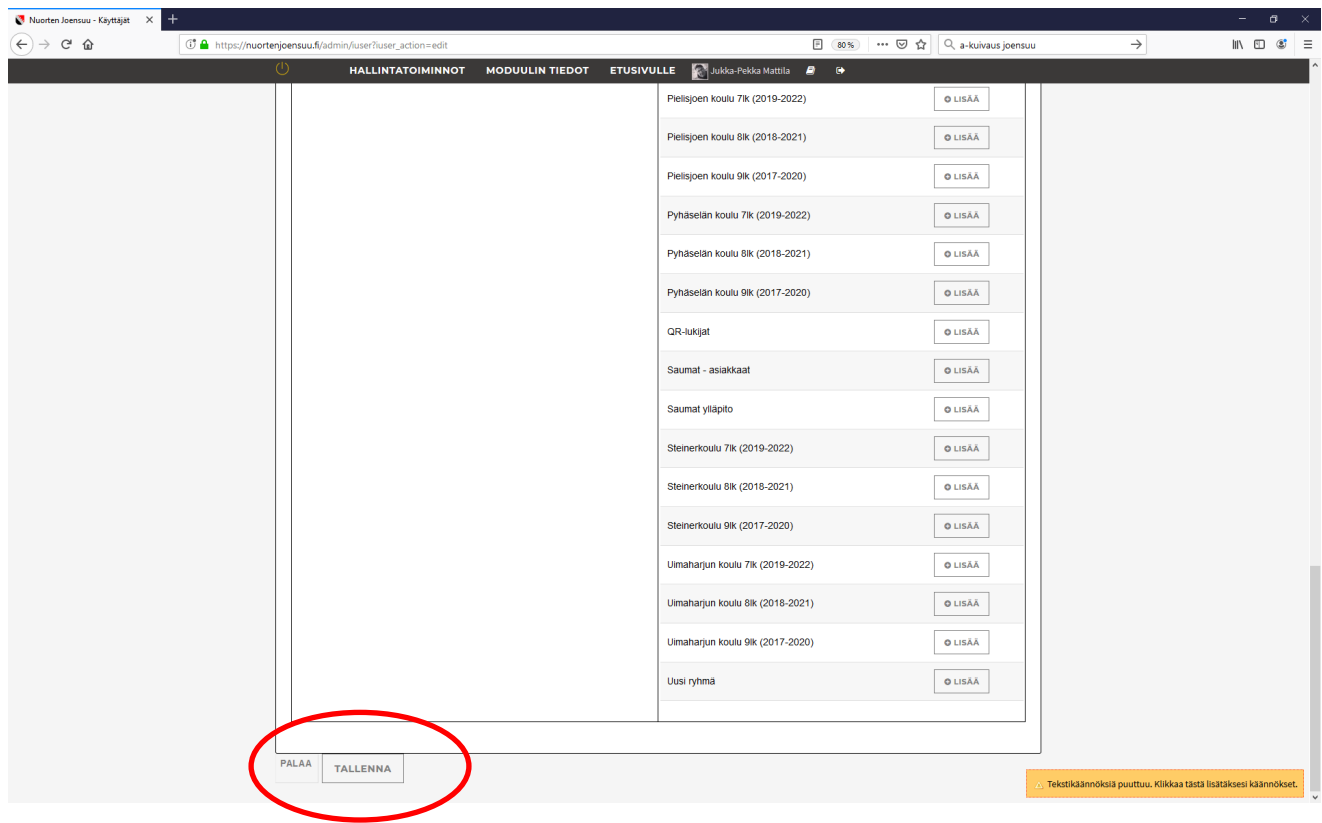

# Nuorisotalojen käyttäjäksi aktivoiminen

Em. ohjeistuksen mukaan luotu käyttäjä *liittyy nuorisotalojen käyttäjäksi ensimmäisen kirjautumisen yhteydessä*, jossa käyttäjältä pyydetään lisätietoja Nuorisopalveluiden ohjeistuksen mukaan.

Tarkemmat tiedot kerättävistä lisätiedoista löytyvät ohjeesta 2/6.

### Käyttäjä rekisteröityy itse selaimen kautta [1/13](http://www.nuortenjoensuu.fi/)

Siirry kotisivulle, jota kautta hallinnoit Nuorisokortti palvelua

Joensuussa:

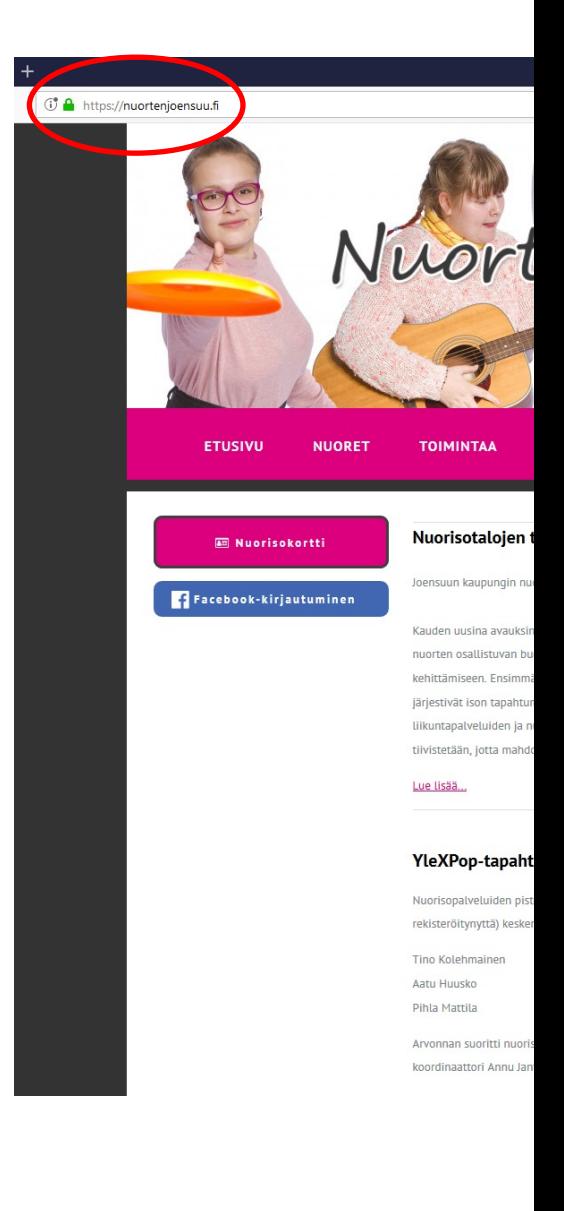

#### Käyttäjä rekisteröityy itse selaimen kautta 2/13

#### Klikkaa etusivulla näkyvää "Nuorisokortti"-painiketta

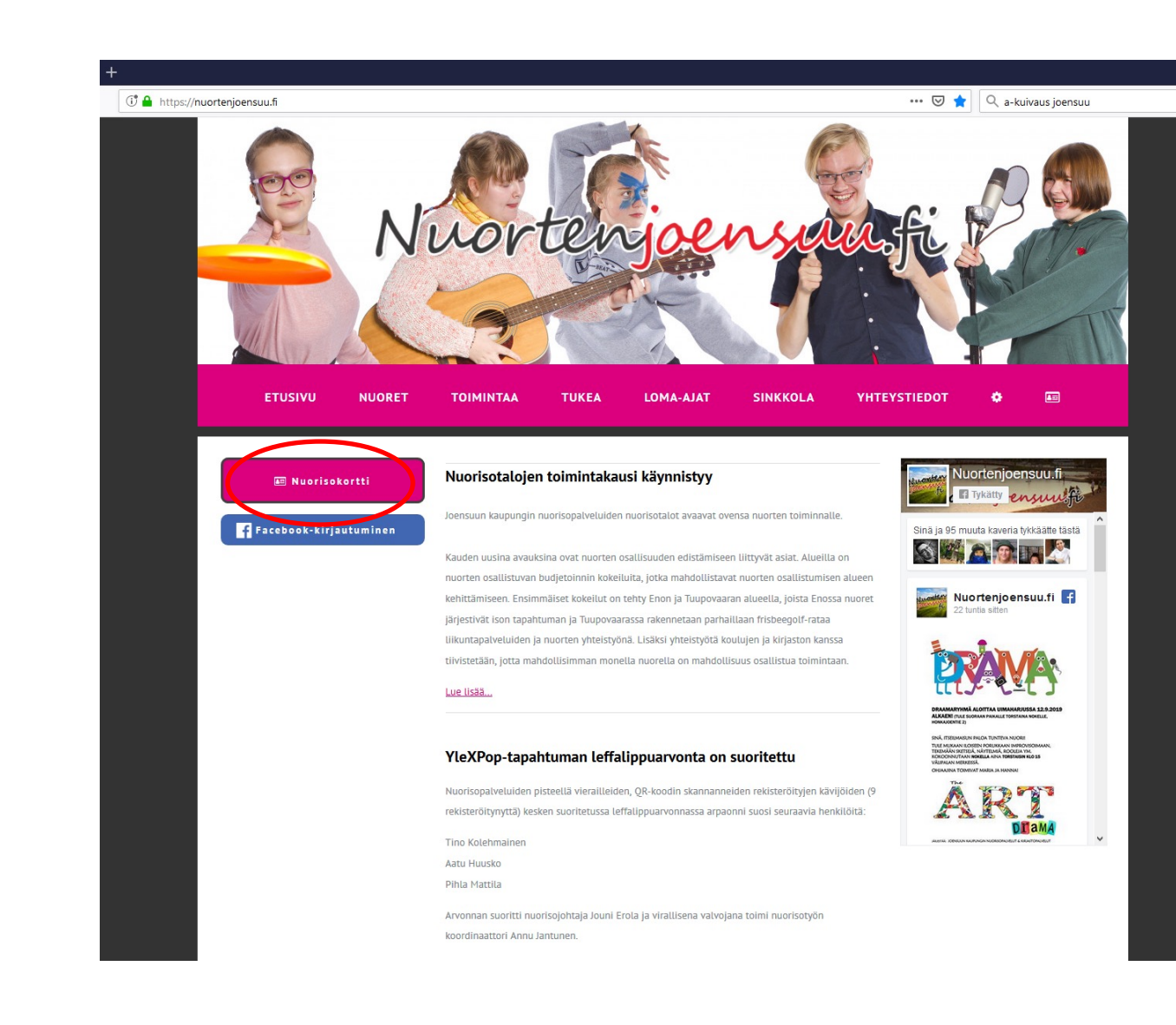

 $\rightarrow$ 

Käyttäjä rekisteröityy itse selaimen kautta 3/13

#### Valitse "Luo käyttäjätili tästä"

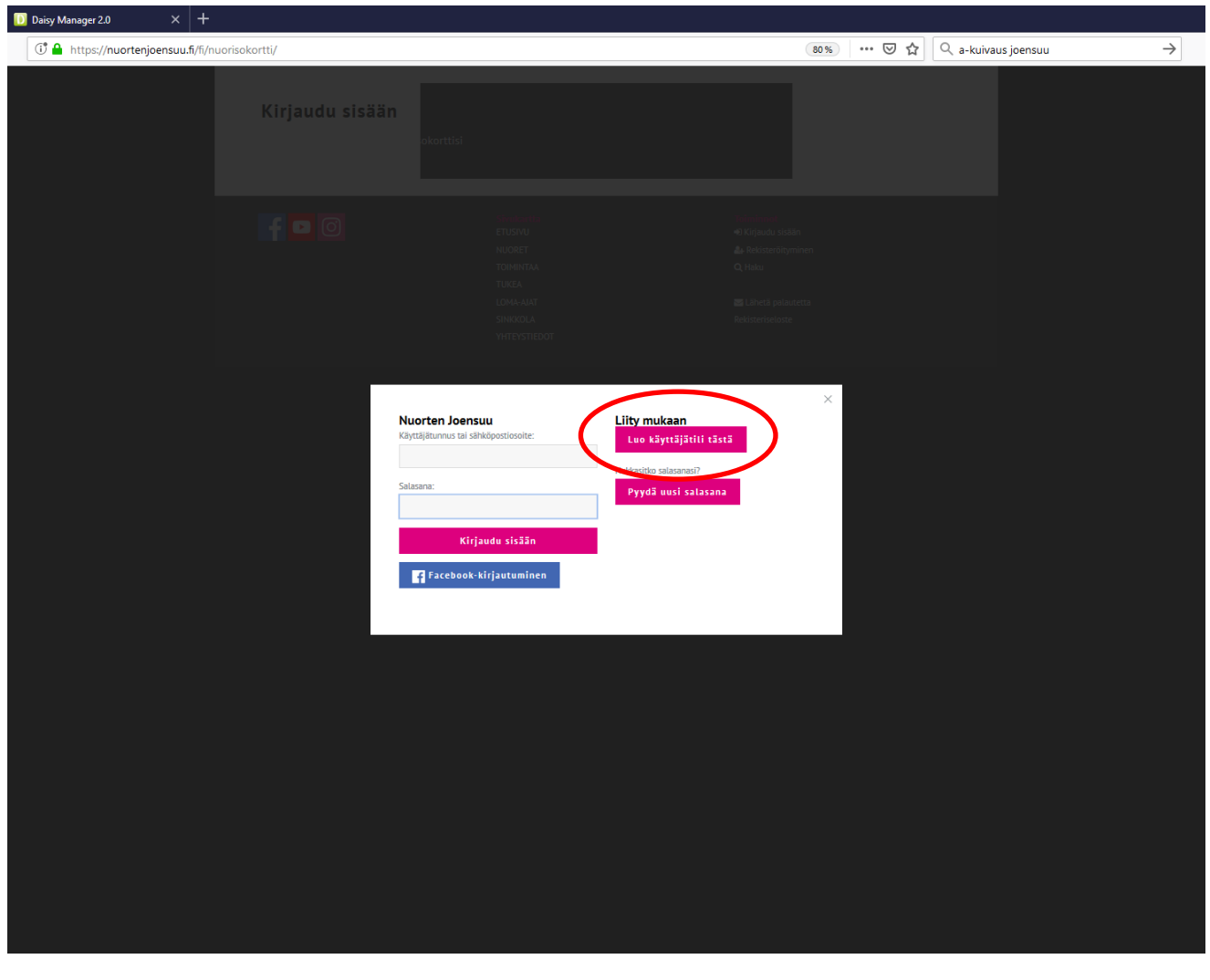

Käyttäjä rekisteröityy itse selaimen kautta 4/13

Valitse ensiksi "Käyttäjäryhmä(t)", joihin haluat liittyä:

*Nuorisotilojen asiakkaat*

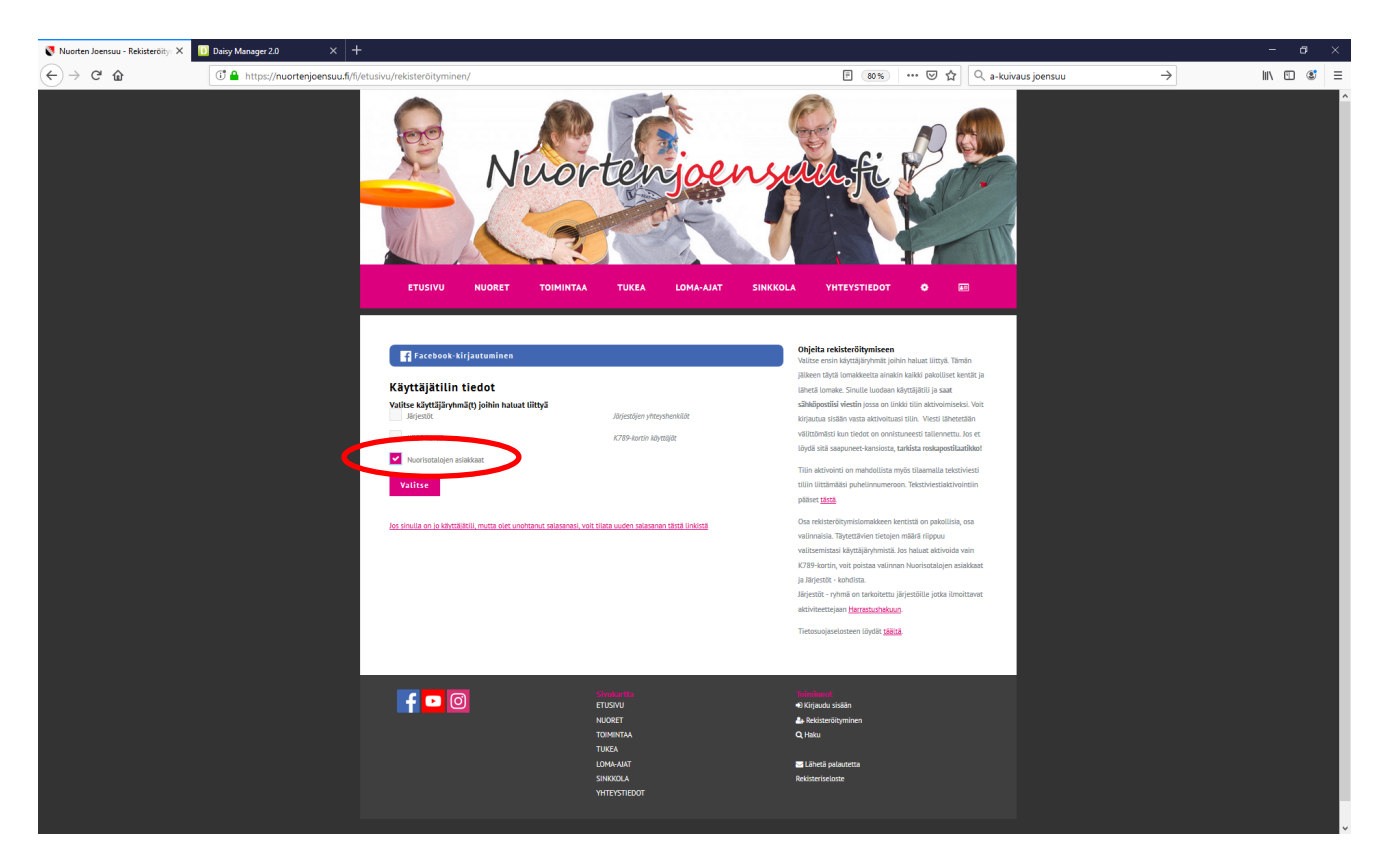

# Käyttäjä rekisteröityy itse selaimen kautta 5/13

Paina "Valitse" -painiketta

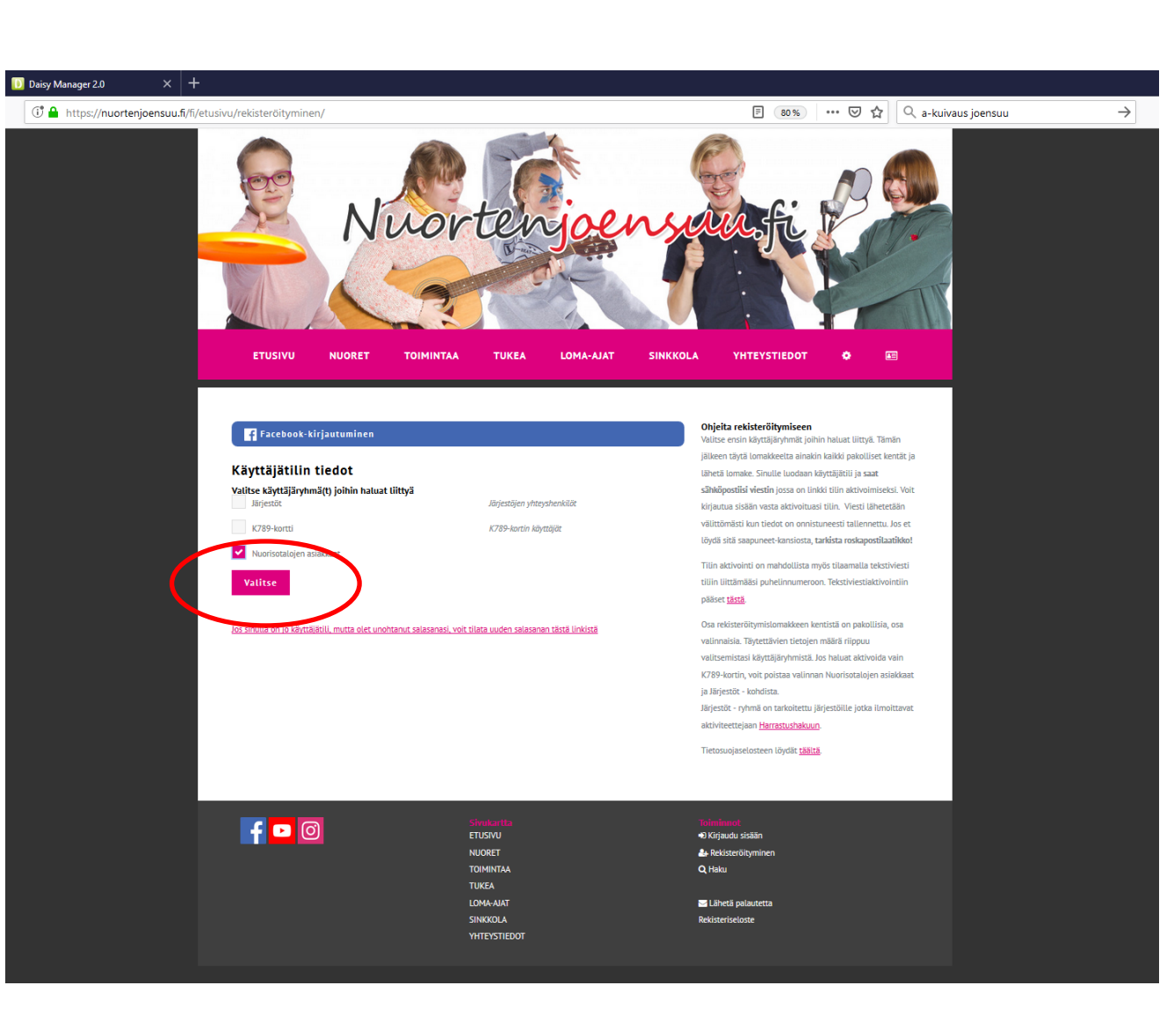

# Käyttäjä rekisteröityy itse selaimen kautta 6/13

D Daisy Manag **C**<sup>\*</sup> A<sup>b</sup> http

Valinnan jälkeen sinulle avautuu lomake, johon käyttäjän, rekisteröitymisen yhteydessä tarvittavat, tiedot kerätään.

Pakolliset kentät on merkitty \*-merkinnällä

#### *Ohjeita rekisteröitymiseen*

*Valitse ensin käyttäjäryhmät joihin haluat liittyä. Tämän jälkeen täytä lomakkeelta ainakin kaikki pakolliset kentät ja lähetä lomake. Sinulle luodaan käyttäjätili ja saat sähköpostiisi viestin jossa on linkki tilin aktivoimiseksi. Voit kirjautua sisään vasta aktivoituasi tilin. Viesti lähetetään välittömästi kun tiedot on onnistuneesti tallennettu. Jos et löydä sitä saapuneet-kansiosta, tarkista roskapostilaatikko!*

*Tilin aktivointi on mahdollista myös tilaamalla tekstiviesti tiliin liittämääsi puhelinnumeroon.*

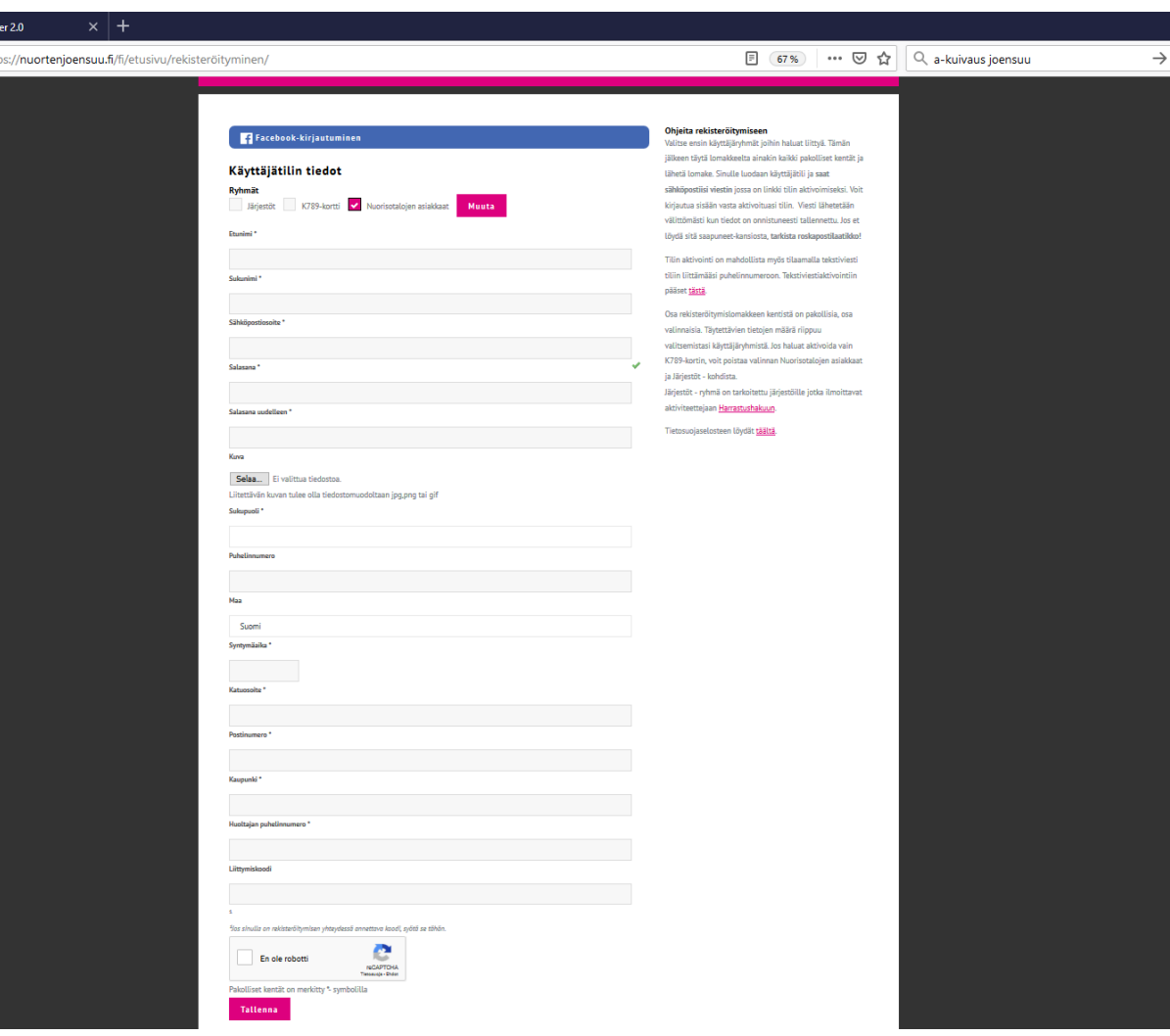

Käyttäjä rekisteröityy itse selaimen kautta 7/13

- Ennen rekisteröitymistä järjestelmä haluaa tiedon siitä, ettet ole robotti
- *Valitse "En ole robotti" valintaruutu ja anna pyydetyt vastaukset*

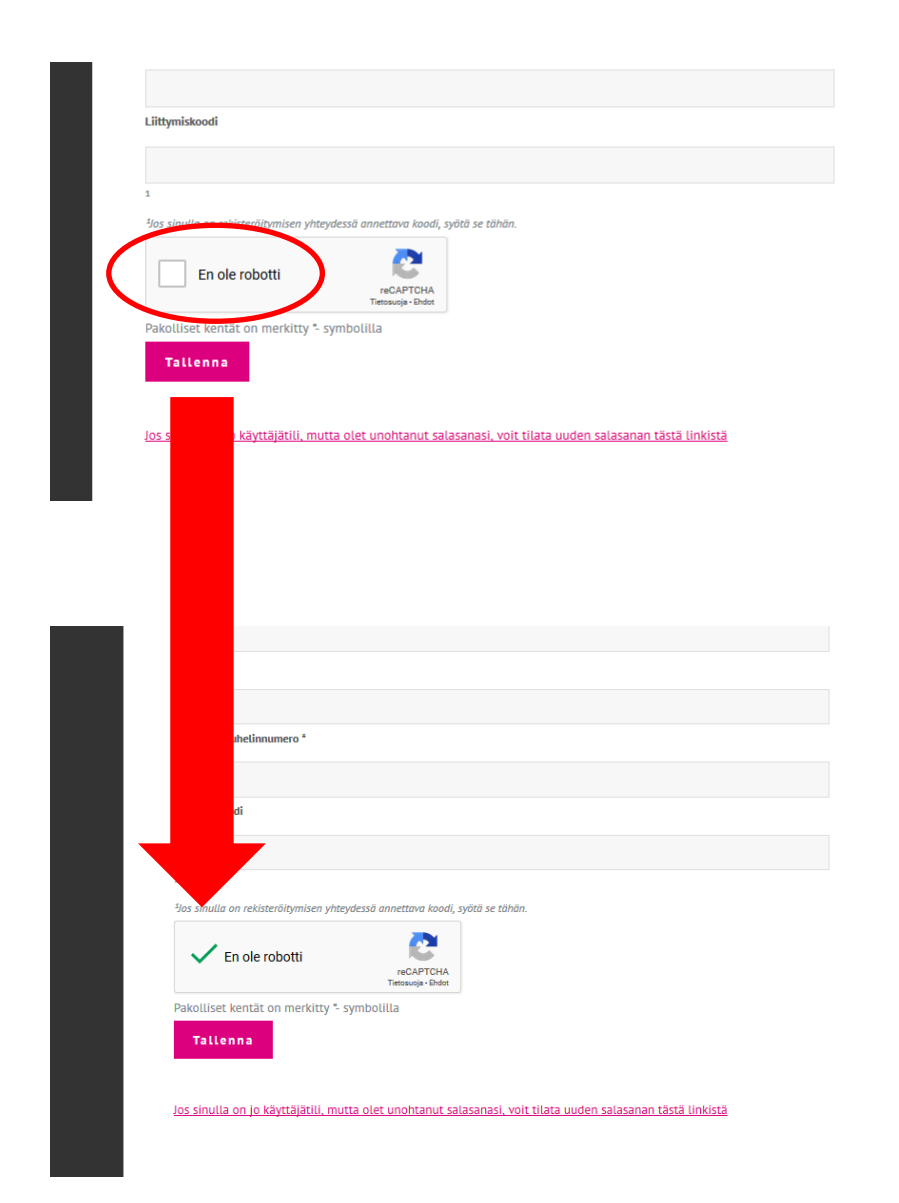

# Käyttäjä rekisteröityy itse selaimen kautta 8/13

• Tallenna tilisi "reCAPTCHA" toiminnon alla olevalla painikkeella "Tallenna"

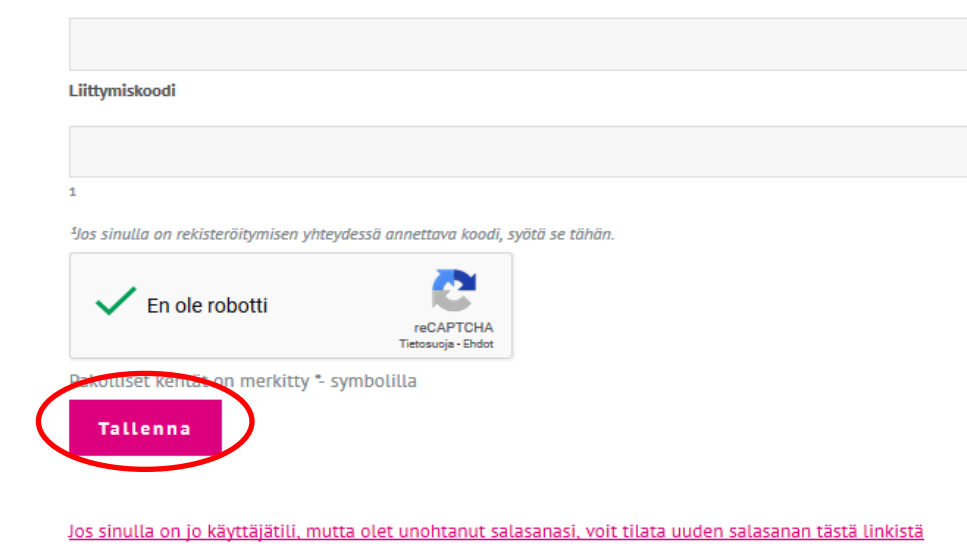

# Käyttäjä rekisteröityy itse selaimen kautta 9/13

- Järjestelmä ohjeistaa koko rekisteröitymisen ajan.
- Ohjeet löytyvät lomakesivun oikeasta laidasta
- Huomaa myös mahdollisuus aktivoida tilisi äsken antamallasi puhelinnumerolla tekstiviestin avulla
- Etene "Jatka" painikkeella
- Kirjaudu sähköpostiisi

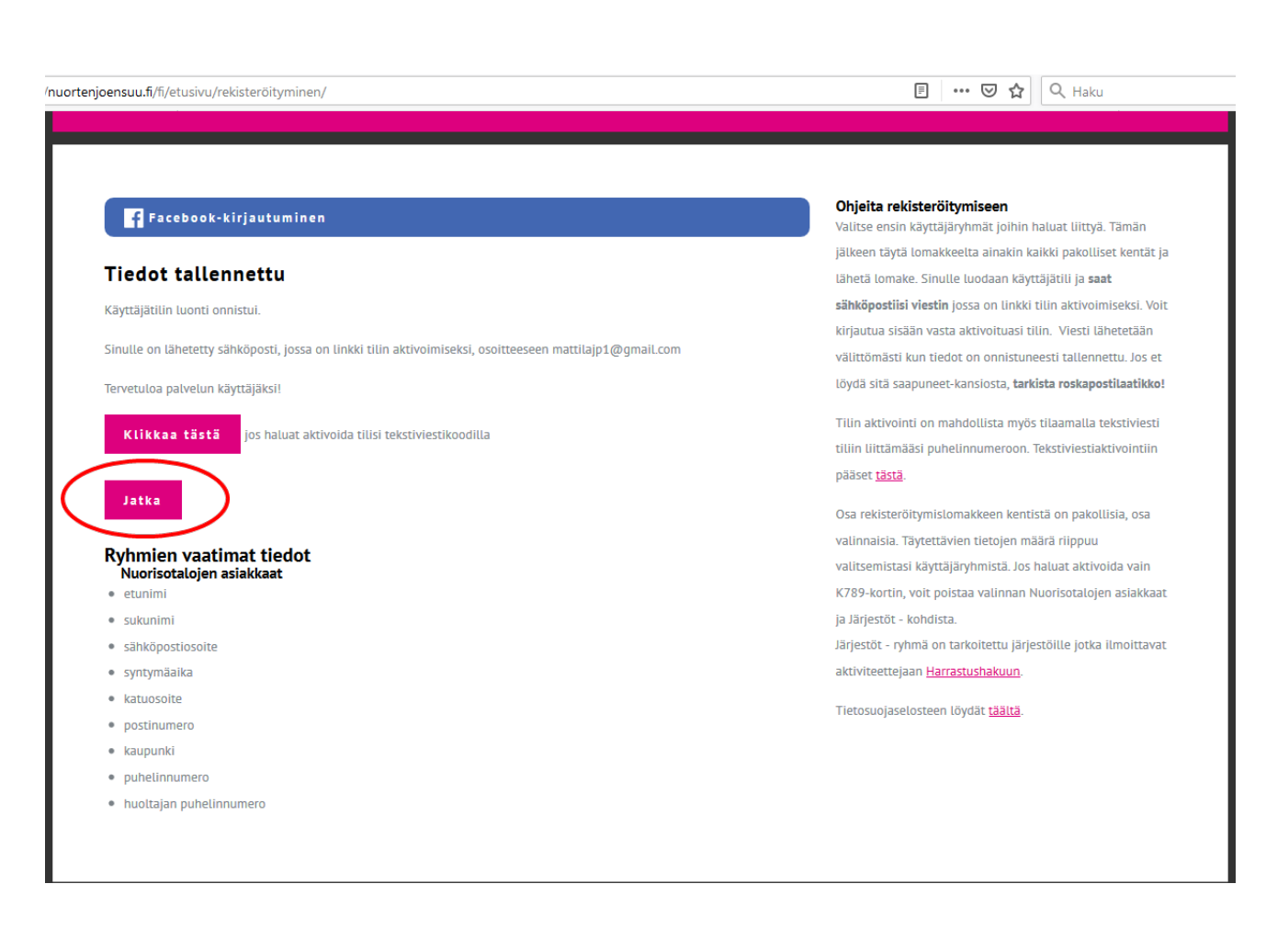

### Käyttäjä rekisteröityy itse [selaimen](http://www.nuortenjoensuu.fi/) kautta 10/13

- Kun olet aktivoinut tilisi sähköpostiisi lähetetyn linkin kautta, siirry (esim. puhelimesi selaimella) Nuorisokortin kirjautumissivulle (www.nuortenjoensuu.fi)
- Valitse "Nuorisokortti" -painike

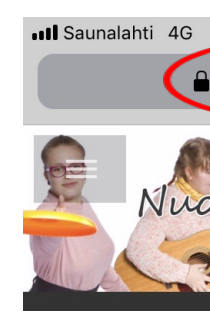

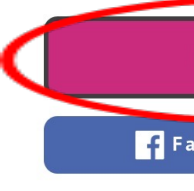

#### Nuorisotal käynnistyy

Joensuun kaupu nuorisotalot av

Kauden uusina edistämiseen li osallistuvan bu mahdollistavat kehittämiseen. ja Tuupovaaran

⟨

Käyttäjä rekisteröityy itse selaimen kautta 11/13

- Kirjoita käyttäjätunnuksesi (sähköpostiosoitteesi)
- Kirjoita salasanasi
- Paina "Kirjaudu sisään" painiketta

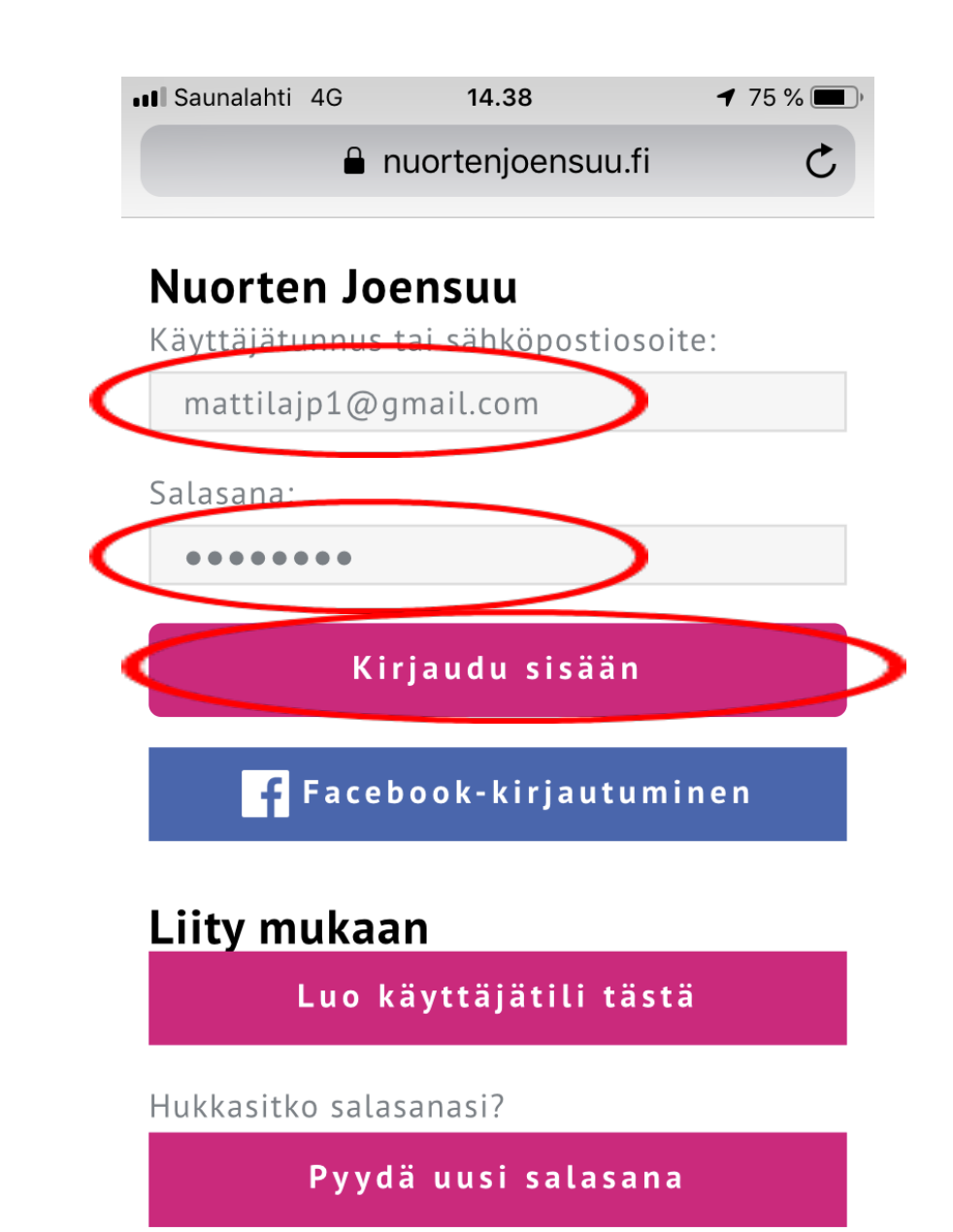

Käyttäjä rekisteröityy itse selaimen kautta  $|12/13|$ 

- Nuorisokorttisi on käytettävissä
- Mikäli korttiision liitetty etuja, esim. K789, näet ne kortin alareunassa.

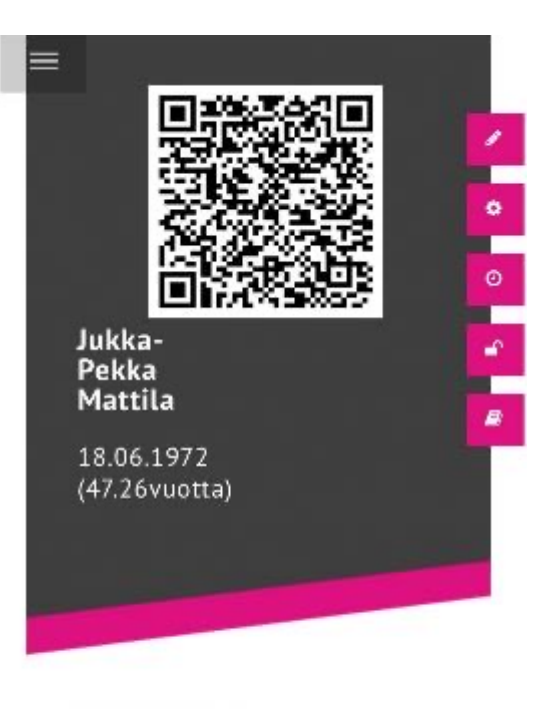

Käyttäjä rekisteröityy itse selaimen kautta 13/13

• Mikäli olet lisännyt kuvan, saat sen näkyviin koskettamalla puhelimesi näytössä olevaa QR-koodia

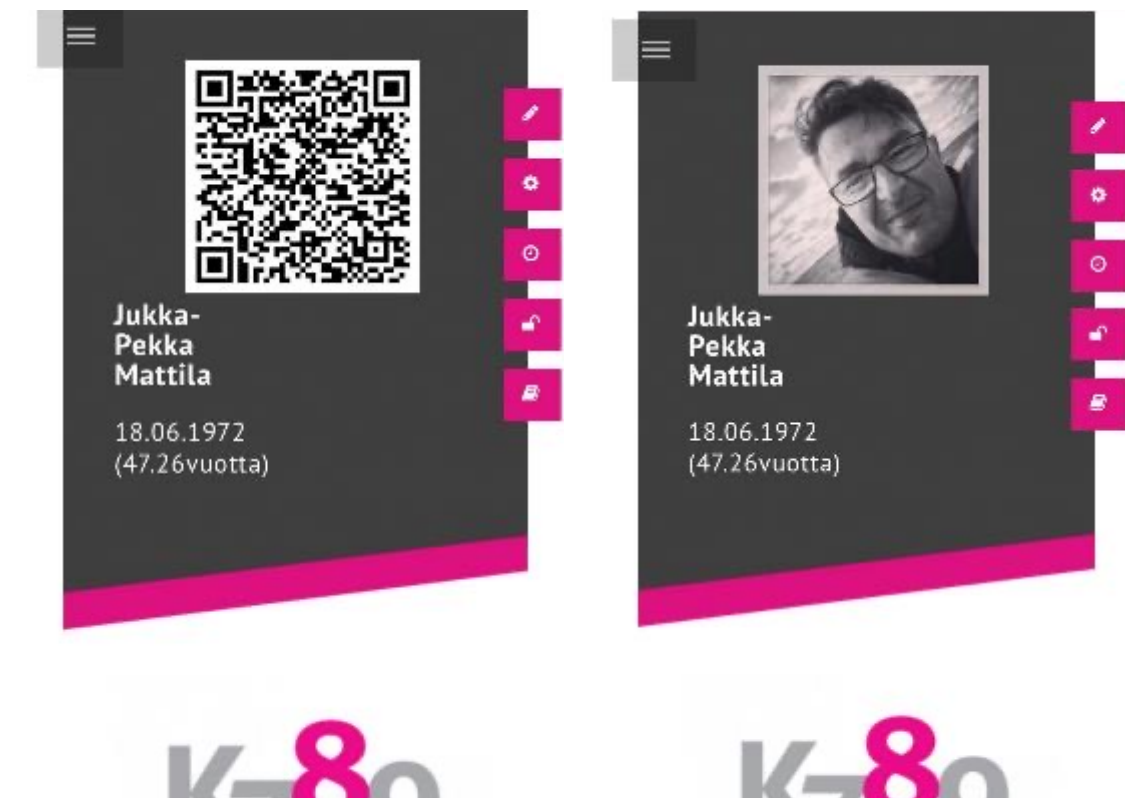

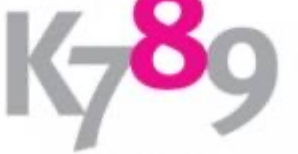

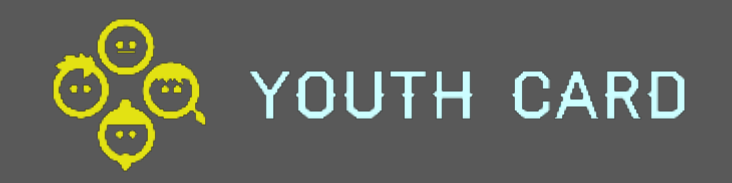

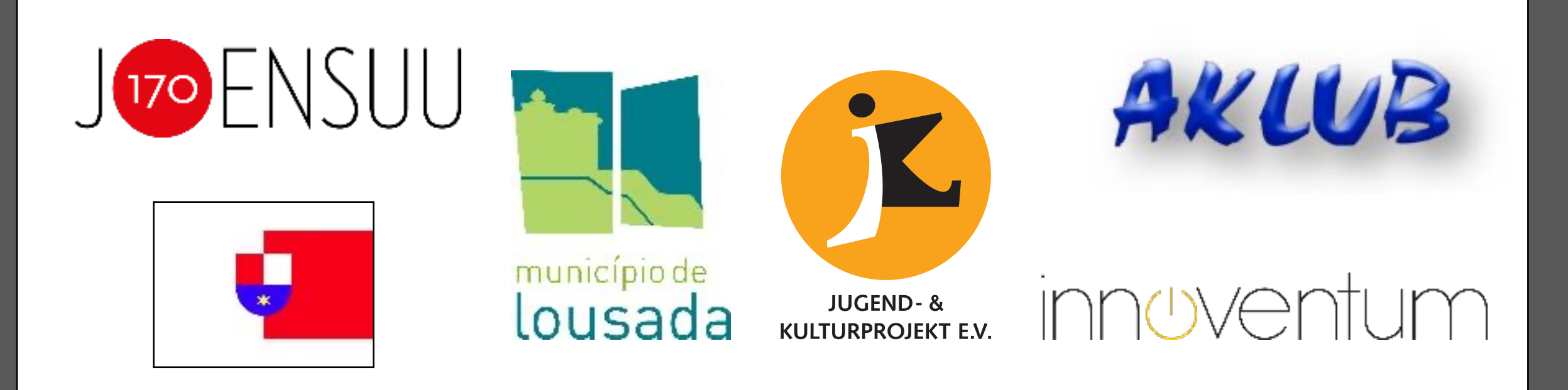

*This project has been funded with support from the European Commission. This publication reflects the views only of the author, and the Commission cannot be held responsible for any use which may be made of the information contained therein.* 

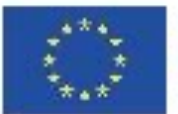

Co-funded by the Erasmus+ Programme of the European Union

*2019-1-FI01-KA205-060626 https://youthcard.eu*